# **Table of Contents**

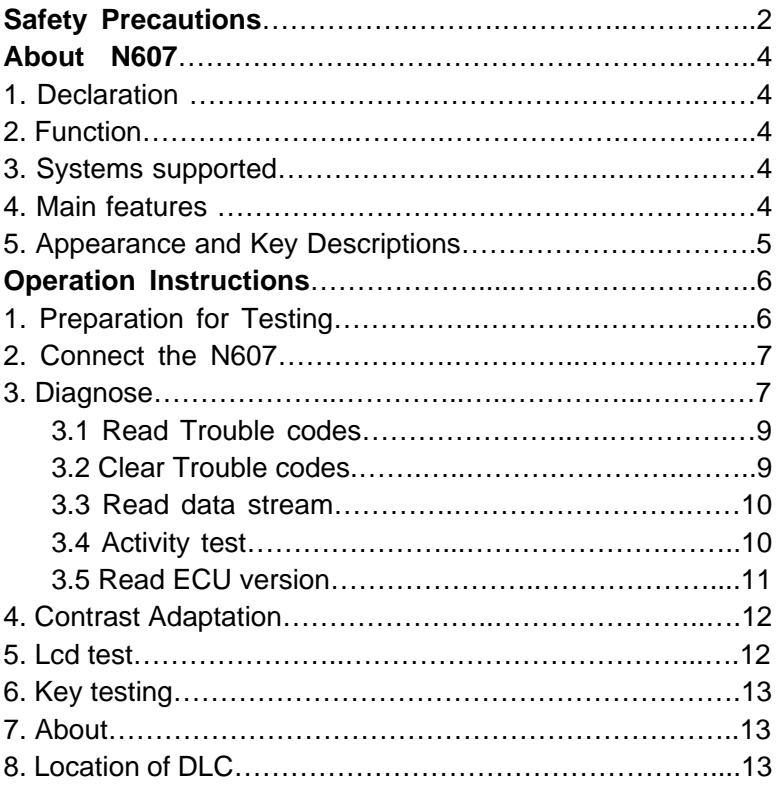

## **Safety Precautions**

#### *To avoid body hurt and damage to the device or your car, please read this manual carefully before using N607.*

The general testing process described in this manual is got by technologist of experience. Safety precaution is required in most of the process to avoid body hurt and damage to the device or your car. Prior to your using this device, please read vehicle maintenance code and follow the safety precautions. Keep mention to the following general safety precautions.

- It generates CO and other poisonous air when engine run. To avoid this kind of hurt, please repair the car in a well-air-ventilated location.
- To protect your eyes from the damage of the exposed objects, hot and harmful liquid, please wear good eye-protection tools.
- When an engine is running, many parts (such as the coolant fan, pulleys, fan belt etc.) turn at high speed. To avoid serious injury, always be aware of moving parts. Keep a safe distance from these parts as well as other potentially moving objects.
- Engine parts become very hot when the engine is running. To prevent severe burns, avoid contact with hot engine parts.
- Before starting an engine for testing or trouble-shooting, make sure the parking brake is engaged. Put the transmission in park (for automatic transmission) or neutral (for manual transmission). Block the drive wheels with suitable blocks.
- Connecting or disconnecting test equipment when the ignition is ON can damage test equipment and the vehicle's electronic components. Turn the ignition OFF before connecting the N607 to or disconnecting the N607 from the vehicle's Data Link Connector (DLC).
- To prevent damage to the on-board computer when taking vehicle electronic measurements, please always use a digital multimeter with at least 10meg Ohms of impedance.
- Fuel and battery vapors are highly flammable. To prevent an explosion, keep all sparks, heated items and open flames away from the battery and fuel / fuel vapors. DO NOT SMOKE NEAR THE VEHICLE DURING TESTING.
- Don't wear loose clothing or jewelry when working on an engine. Loose clothing can become caught in the fan, pulleys, belts, etc.

Jewelry is highly conductive, and can cause a severe burn if it makes contact between a power source and ground.

## **1 About N607**

#### **1.Declaration**

**N607** has powerful functions, which can support all NISSAN/INFINITI cars, with smart outlook, competitive price and convenient operation. It is a separately- operated tool without help of PC.

### **2.Function introduction**

- Fault Codes
- Clear Codes
- Read Data Stream
- Active Test
- **Function Test**

#### **3.Systems supported**

N607 can work on ENGINE, A/T, ABS, AIRBAG, BCM, ACT D/SUS, ALL MODE 4WD, ASCD, CVT, HICAS, IVMS, SMART ENTRANCE and so on.

#### **4. Main features**

- Competitive price: About 10% cost of that of the professional device with the similar functions
- With powerful functions: can realize most functions of CONSTUL-II.
- On-board power charge
- Conveniently connection and simply using

#### **5. Appearance and Key Descriptions**

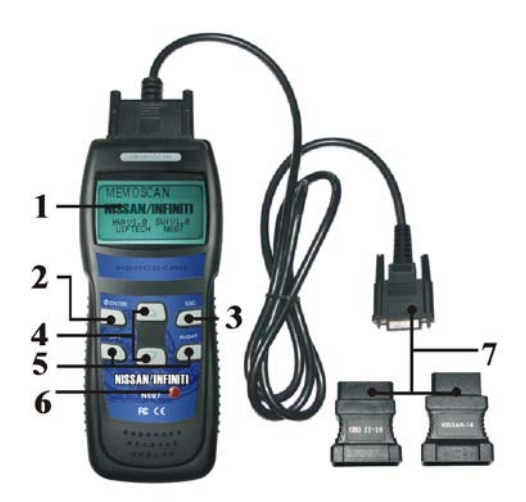

The appearance of a N607 is as shown in the above figure.

- 1. LCD screen: 128\*64
- 2. Enter key: confirm selection and enter
- 3. Esc key: go back to the previous screens
- 4. up/down arrows: moves the selection pointer and scrolls up or down
- 5. LEFT/RIGHT arrows: move cursor.
- 6. Power button
- 7. Diagnostic extension cable: OBDII -16PIN / NISSAN 14 PIN

## **Operation Instructions**

### **1. Preparation for Testing**

N607 can test cars and delete Trouble codes while read the Trouble codes. Meanwhile, there are mechanical problems, such as poor engine performance due to lower fuel level, soft cubes damaged, electrical wire or electrical connections, which will also cause faked Trouble codes. Therefore, you need to refer to car service pamphlet for more details before you test the known mechanical problems.

#### **Check the following areas before starting any test:**

- Check the engine oil, power steering fluid, transmission fluid (if applicable), engine coolant and other fluids for proper levels. Top off low fluid levels if needed.
- Make sure the air filter is clean and in good condition. Make sure all air filter ducts are properly connected. Check the air filter ducts for holes, rips or cracks.
- Make sure all engine belts are in good condition. Check for cracked, torn, brittle, loose or missing belts.
- Make sure mechanical linkages to engine sensors (throttle, gearshift position, transmission, etc.) are secure and properly connected. See your vehicle's service manual for locations.
- Check all rubber hoses (radiator) and steel hoses (vacuum/fuel) for leaks, cracks, blockage or other damage. Make sure all hoses are routed and connected properly.
- Make sure all spark plugs are clean and in good condition. Check for damaged, loose, disconnected or missing spark plug wires.
- Make sure the battery terminals are clean and tight. Check for corrosion or broken connections. Check for proper battery and charging system voltages.
- Check all electrical wiring and harnesses for proper connection. Make sure wire insulation is in good condition, and there are no bare wires.
- Make sure the engine is mechanically sound. If needed, perform a compression check, engine vacuum check, timing check (if applicable), etc.

#### **2. Connect the N607**

- 2.1 Turn the ignition on.
- 2.2 Locate the vehicle's 16-pin Data Link Connector (DLC).
- 2.3 Connect the N607 cable connector to the vehicle's DLC. Turn on the ignition, Press [power button], The N607 will auto start, the following screen will be displayed.

**N607 MEMOSCAN** Diagnose NISSAN / INFINITI Contrast Lod Test Keypad Test HW: V1.0 SW: 1.0 About. **UIFTECH** N607 I

- z **[Diagnose]**: diagnose
- z **[Contrast]**: Contrast adaptation
- z **[Lcd Test]**: Lcd test
- **[Keypad Test]:**Keypad test
- [About]:show device version

### **3. Diagnose**

Select [Diagnose] and then press [enter] key. The screen will display the system selection menu as follow:

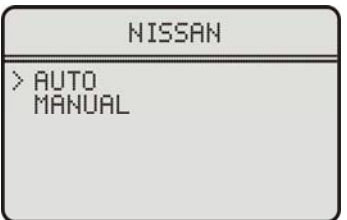

Choose [**AUTO**] and then press [Enter], the screen will display the scanning system menu as the following.

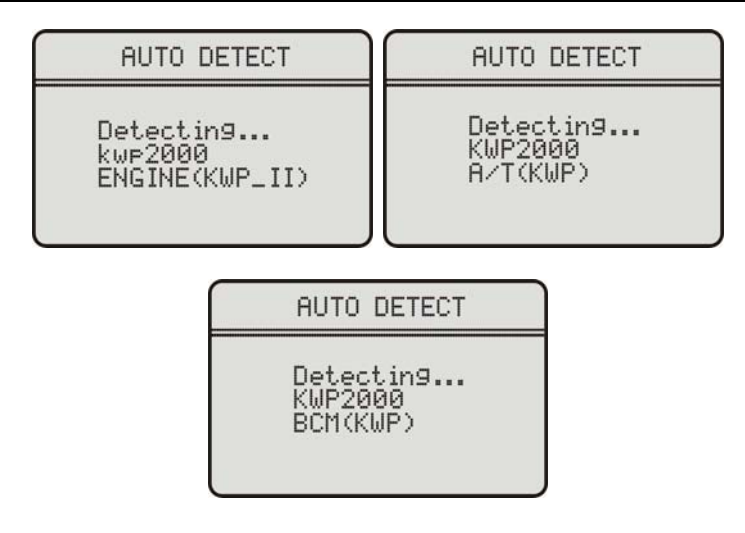

According to the scanned result, you can get the supported systems. Operations of each function are similar. Refer to the following.

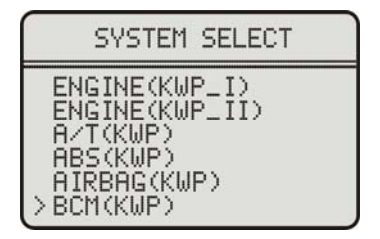

Now when you choose any one of the supported systems, to say, to choose ENGINE(KWP\_I), and then press [Enter]. The screen will display the following.

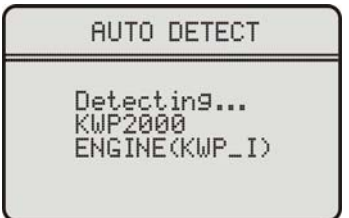

Later, it shows the following.

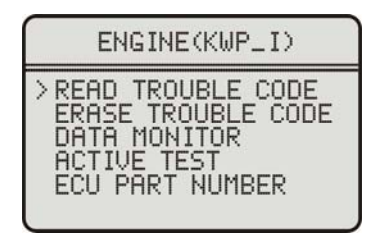

#### **3-1 Read Trouble code**

Choose [READ TROUBLE CODE], and then press [Enter]. The Trouble codes will be displayed on the screen. Refer to the following picture.

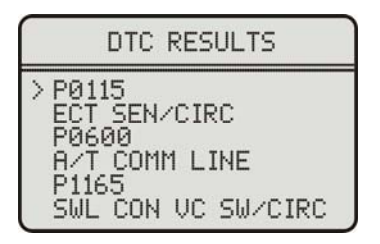

#### **3-2 Clear Trouble codes**

Choose [ERASE TROUBLE CODE] and then press [Enter].

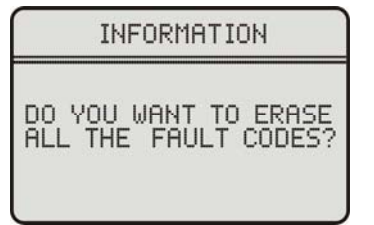

You need to second press [Enter] to start to clear Trouble codes; meanwhile you can also press [Esc] to quit clearing Trouble codes. After succeed in clearing Trouble codes, tool shows the following on the screen.

ERASE TROUBLE CODE

ERASE FAULT CODES SUCCESSFULLY!

#### **3-3 Read data stream**

Choose [READ DATA STREAM] and then press [Enter]. Refer to the following picture.

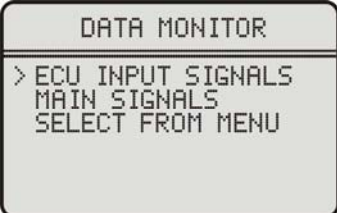

Choose the corresponding data steam item and it shows it to you. You can press Left/Right key turn pages or Up/Down key to move between lines.

> ENGINE(KWP\_I) > COOLAN TEMP/S **Bide9C UHCL SPEED SEN SKm/h** BATTERY VOLT **ITTEL**

#### **3-4 Activity test**

Choose [ACTIVE TEST] and then press [Enter]. Here you enter to Active Test menu.

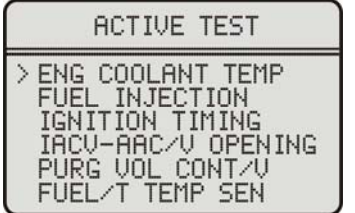

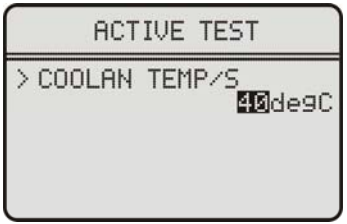

Press [ENTER] key and then enter the key test interface for Active Test.

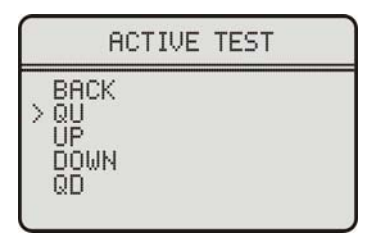

Choose the corresponding item and press [ENTER] to start to run. Return to the precious interface and the screen will display the testing result of each item after test. Press [BACK] to withdraw from the present test interface.

#### **3-5 Read ECU version**

Choose [ECU PART NUMBER] and then press [Enter]. Refer to the following picture.

> **ECU PART NUMBER** >ECU PART NUMBER23710  $-5M105$

### **4. Contrast Adaptation**

Choose [Contrast] at the main menu. Then press [Enter]. The screen will display as the following.

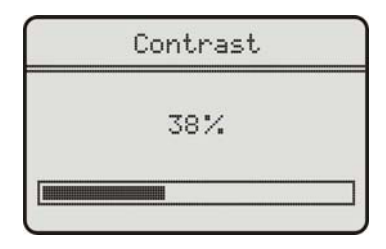

Simply press up/down arrow to set and then press [Enter] to confirm.

#### **5. Lcd test**

Choose [Lcd Test] at the main menu, Press Enter],The screen will display the following dynamic image.

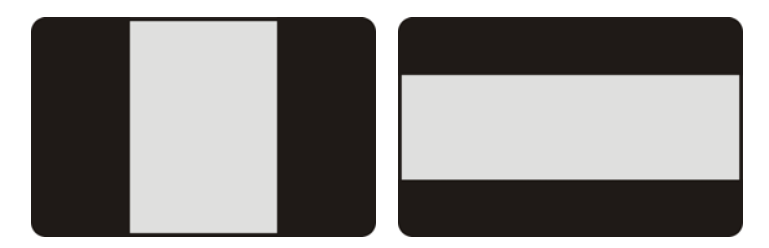

When after testing, it will show "Test end!" as what the following shows.

LCD Test Test end!

### **6. Key testing**

Choose [Keypad Test] at the main menu. Press [Enter]. The screen will display the following interface.

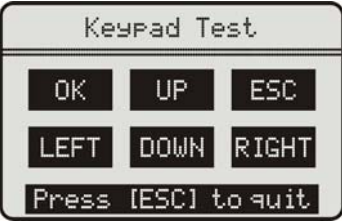

Press any key then the screen will flash due to corresponding to your cooperation. Double [Esc], you can withdraw from the testing.

## **7.About**

Choose [About] and then press [Enter]. Then screen will display the version of this device.

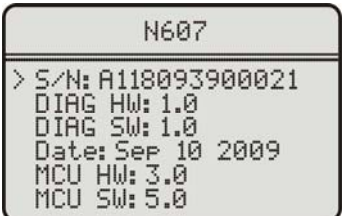

## **8. Location of DLC**

The diagram of OBD-II 16pin is as the following picture. It locates in the cab on the left bellow the dash. For more details, please refer to the Car Repairing Pamphlet.

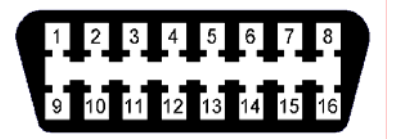